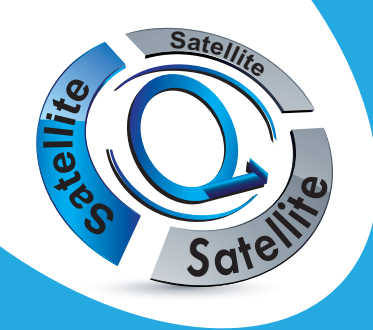

**STARcom 9930**

**Terminal numérique satellite FRANSAT**

# **Manuel d'utilisation**

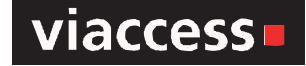

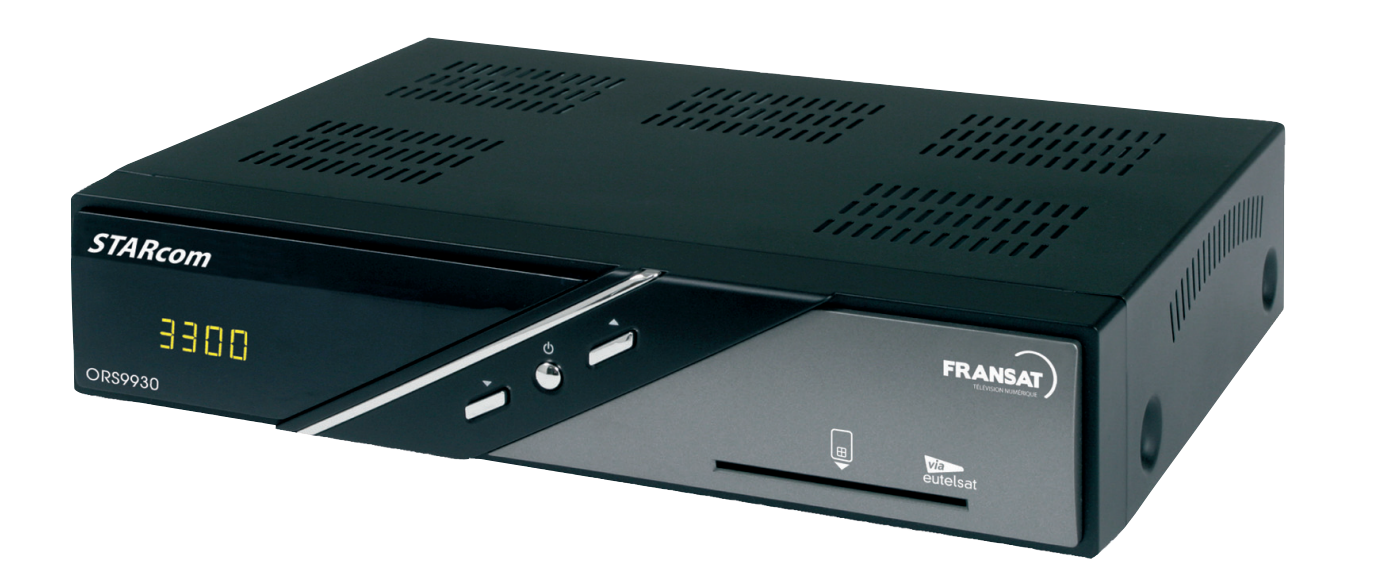

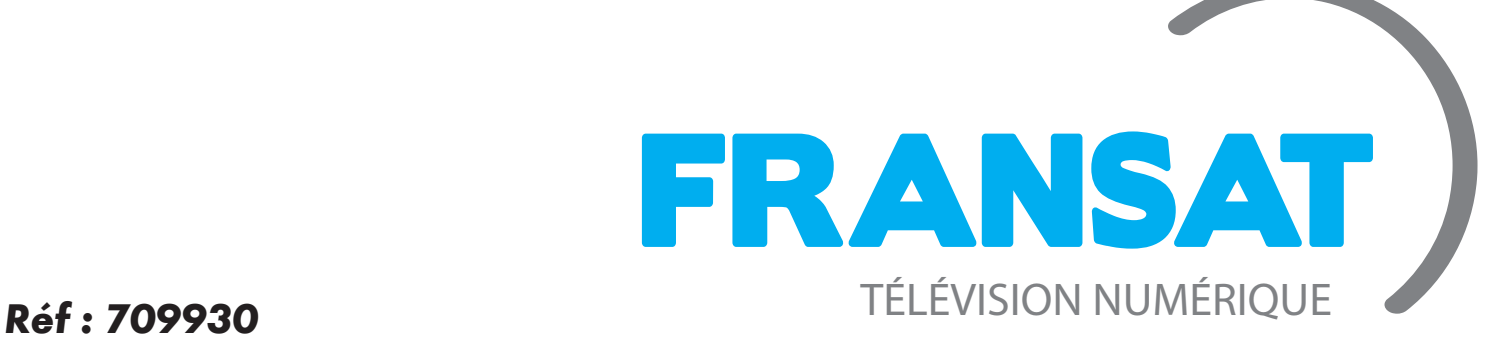

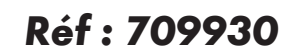

www.fransat.fr

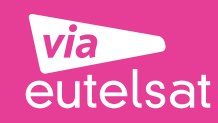

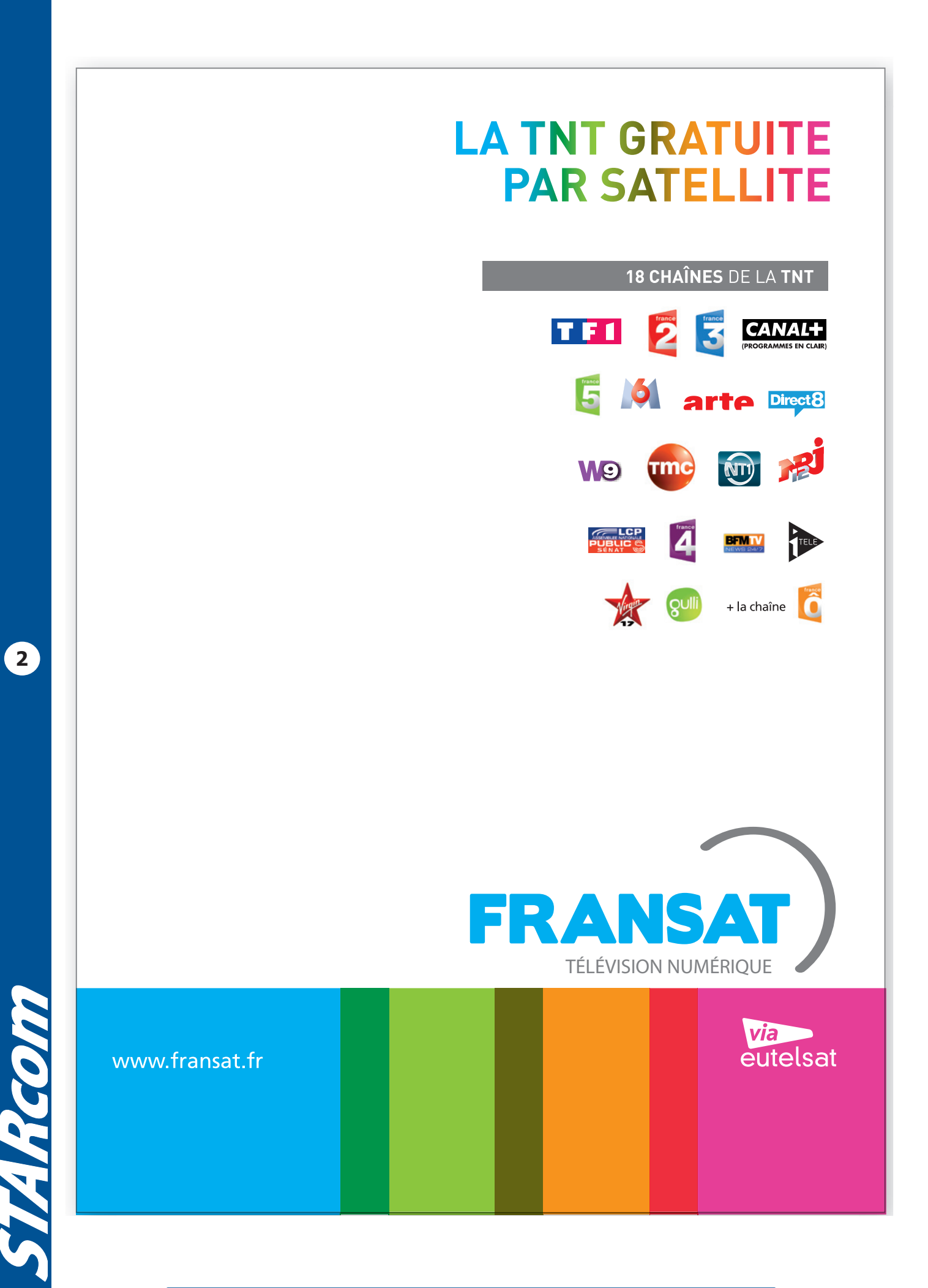

**Manuel d'utilisation du Terminal STARcom FRANSAT**

## **SOMMAIRE**

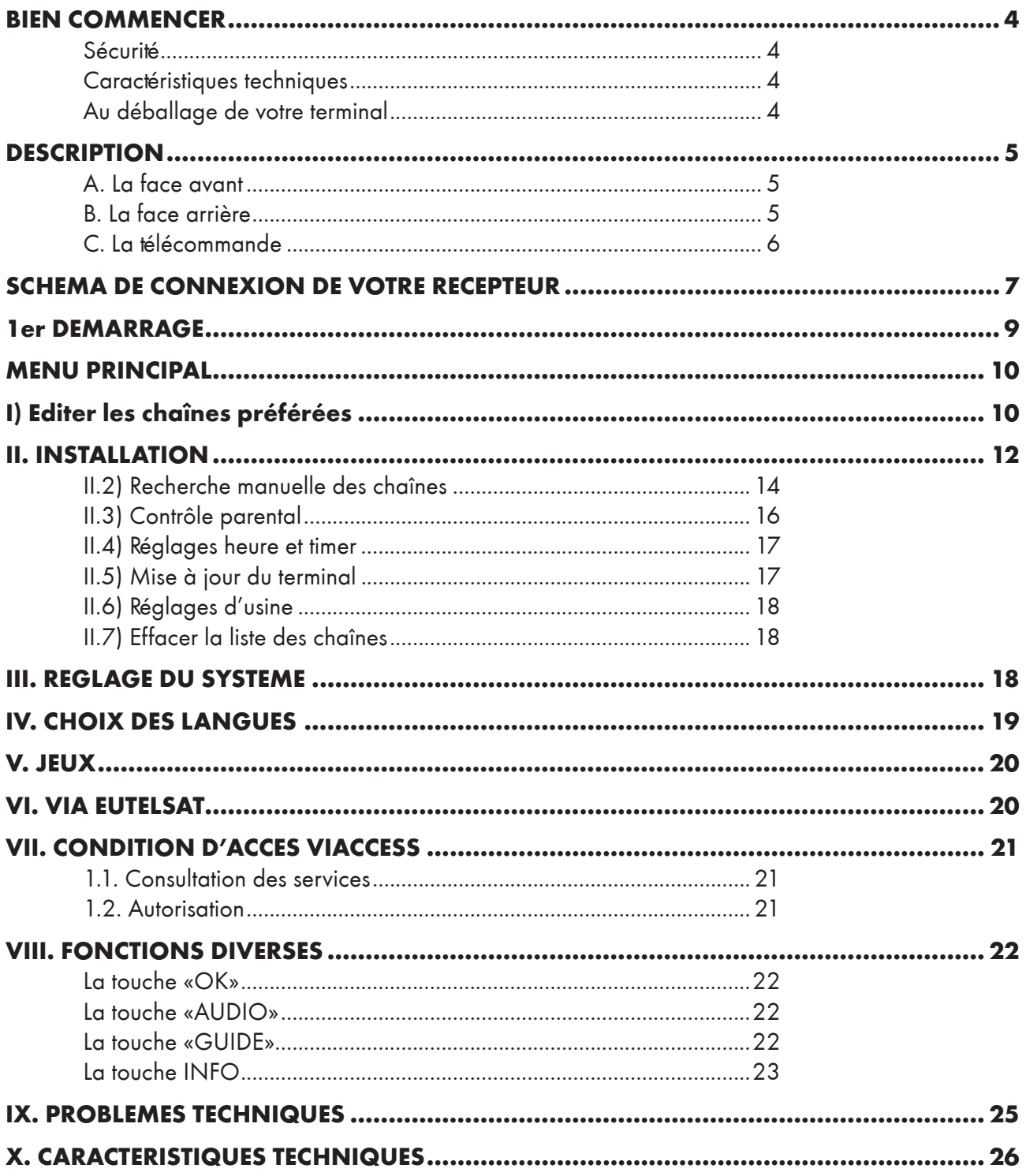

**HRcom** 

#### **BIEN COMMENCER**

#### <span id="page-3-0"></span>**Sécurité**

Merci de lire toutes les précautions de sécurité avant de faire fonctionner votre terminal.

- Ne pas couvrir votre terminal et laisser assez d'espace autour du terminal afin d'avoir une ventilation correcte.
- Arrêter le terminal si un liquide ou une pièce quelconque tombe de l'appareil.
- Utiliser un chiffon légèrement humide pour nettoyer votre terminal.
- Ne pas connecter ou modifier les câbles lorsque le terminal est connecté à la prise secteur.
- Ne pas exposer le terminal au soleil, au froid ou à des conditions humides.
- Débrancher votre terminal de la prise secteur si vous ne l'utilisez pas pendant un long moment. (Période de vacances…)
- Ne pas ouvrir votre terminal, risque de chocs électriques.

Seules les personnes qualifiées sont habilitées à ouvrir votre terminal sans annuler la garantie.

#### **Caractéristiques techniques**

- 1 tuner satellite (1 entrée 1 sortie en fiche «F»)
- 2 prises péritel (TV et magnétoscope)
- 1 sortie audio numérique S/PDIF
- 3 fiches RCA (1 vidéo et 2 audio)
- 1 modulateur UHF (Connectique 9,52mm)
- 1 interrupteur arrière Marche/Arrêt
- Capacité de 3300 chaînes
- Affichage du menu en plus de 5 langues
- Recherche automatique et manuelle des chaînes
- Sous-titrage

**4**

- EPG (Guide Electronique des programme)
- Verrouillage parental
- Possibilité de faire des listes favorites

#### **Au déballage de votre terminal**

Vous trouverez :

- Le terminal numérique satellite lecteur de carte
- 1 carte à puce FRANSAT
- •1 guide d'installation rapide
- Ce manuel d'utilisation
- La télécommande
- 2 piles 1,5V
- **•1** prise péritel

#### **DESCRIPTION**

#### <span id="page-4-0"></span>**A. La face avant**

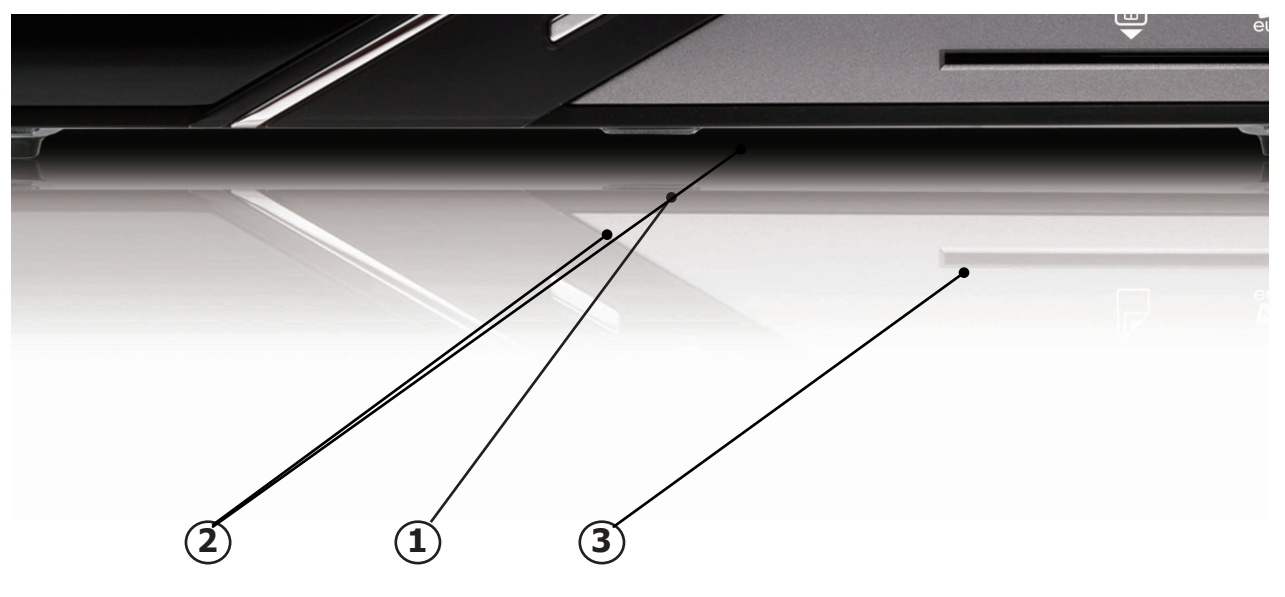

- **1. POWER** : Permet d'allumer ou d'éteindre le terminal.
- **2. CH+/CH-** : Permet de changer les chaînes

**3.** Entrée prévue pour la carte d'abonnement. **(A insérer la puce vers le bas et vers l'avant)**

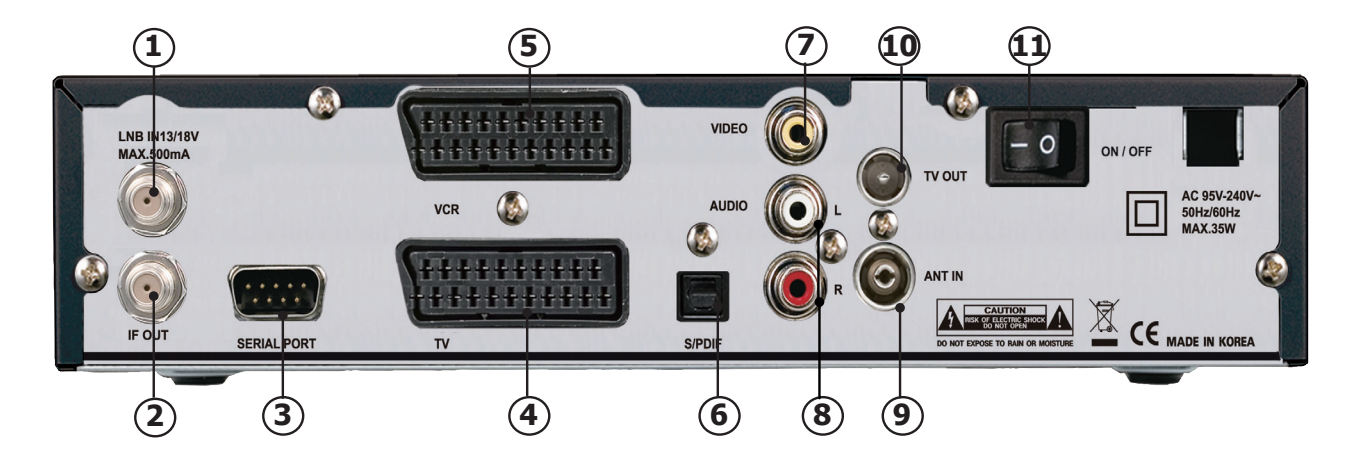

**5**

### **B. La face arrière**

- **1. Entrée LNB IN** : Entrée du câble coaxial provenant de votre parabole.
- **2. Sortie IF OUT** : Sortie du câble coaxial pour alimenter un démodulateur analogique.
- **3. RS232** : Connecteur RS232 permettant une mise à jour logiciel.
- **4. TV** : Connecter un câble péritel de cette prise jusqu'à votre téléviseur.
- **5. VCR** : Connecter un câble péritel de cette prise à votre magnétoscope.

**6. S/PDIF** : Sortie audio numérique optique. Connectez un cordon optique à votre amplificateur possédant une sortie audio numérique optique.

- **7. VIDEO** : Sortie vidéo composite en fiche RCA.
- **8. AUDIO L et R** : Sortie audio droite et gauche en fiche RCA.
- **9. ANT IN** : Entrée du modulateur UHF
- **10. TV OUT** : Sortie du modulateur UHF
- **11.** Commutateur MARCHE/ARRET de votre terminal.

### <span id="page-5-0"></span>**C. La télécommande**

**6**

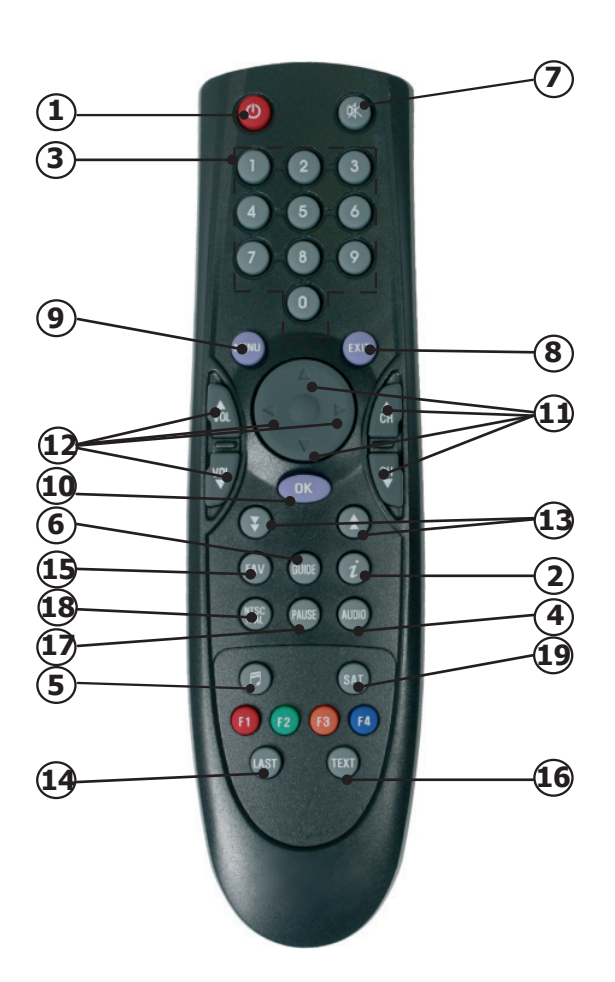

- 1. Permet d'allumer ou d'éteindre le terminal.
- 2. Permet d'afficher les informations des programmes.
- 3. Permet la sélection directe des chaînes TV ou radios.
- 4. Permet la sélection du mode audio. (Droit, gauche ou stéréo)
- 5. Permet de sélectionner le mode chaîne TV ou radio.
- 6. Permet d'afficher les données EPG si celles-ci sont disponibles.
- 7. Permet de rendre ou non le terminal muet.
- 8. Permet de sortir ou de revenir au menu précédent.
- 9. Permet d'afficher le menu principal ou de revenir au menu précédent.
- 10. Permet de confirmer votre sélection ou d'afficher la liste des chaînes.
- 11. Permet de changer les chaînes ou se déplacer dans le menu.
- 12. Permet de changer le volume ou les paramètres du menu.
- 13. Permet de passer dans la liste des chaînes de 10 en 10.
- 14. Permet d'afficher la dernière chaîne sélectionnée.
- 15. Permet d'afficher les listes de chaînes favorites si elles existent.
- 16. Permet d'afficher les données TELETEXT et sous-titres si celles-ci sont disponibles.
- 17. Permet de faire une pause sur la chaîne sélectionnée.
- 18. Permet de choisir votre standard d'écran.
- 19. Permet de choisir le satellite de votre choix.

#### **Manuel d'utilisation du Terminal STARcom FRANSAT**

### **SCHEMA DE CONNEXION DE VOTRE RECEPTEUR**

#### <span id="page-6-0"></span>**CONNEXION PARTIE CABLE COAXIAL et CORDON PERITEL**

Connexion avec appareil enregistreur (Magnétoscope ou graveur DVD)

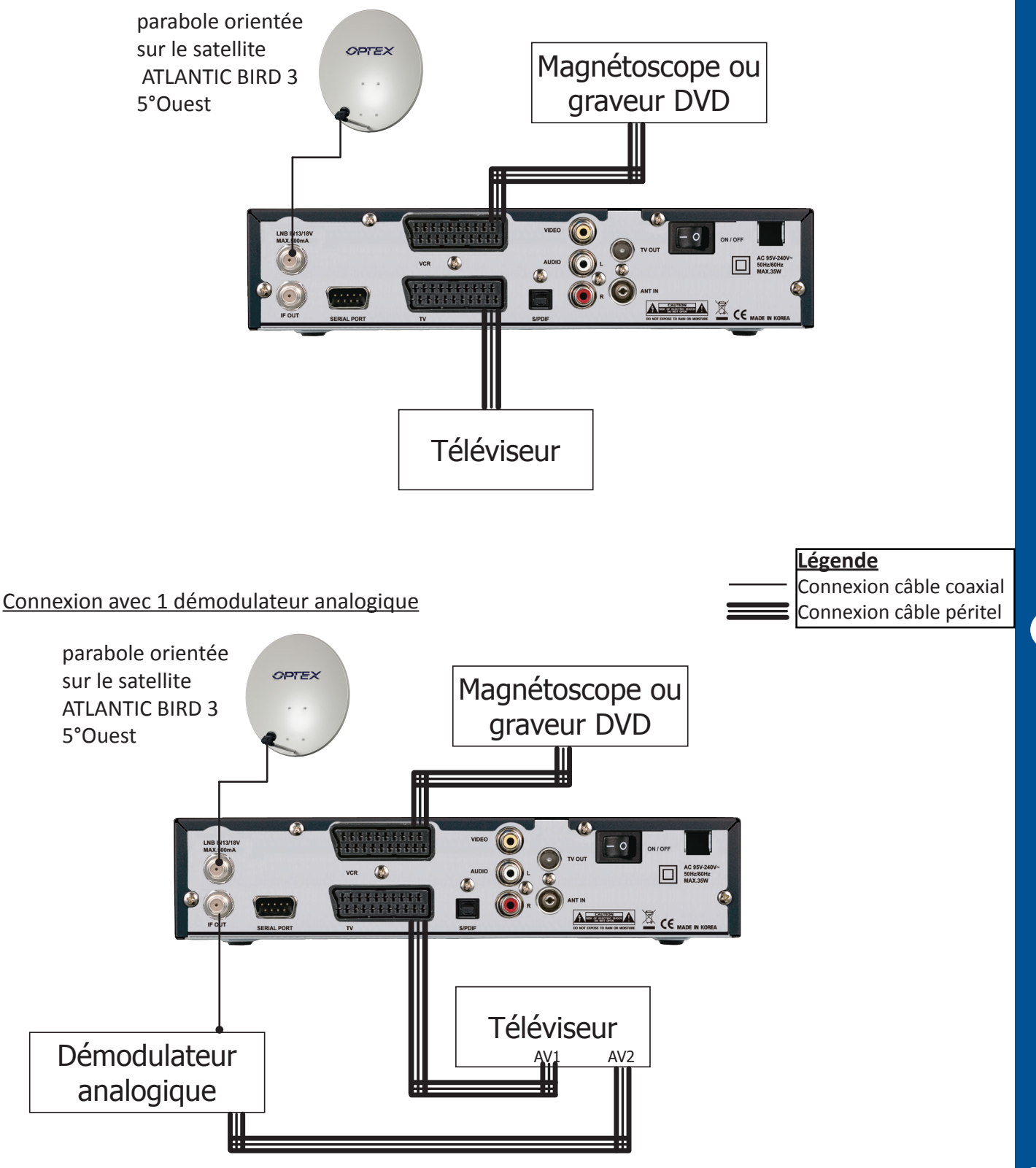

**Remarque importante** : Lorsque vous enregistrez sur ce type de produit, il ne faut pas oublié de préciser sur l'appareil qui enregistre de bien sélectionner la source AV ou EXT. (Pour enregistrer la prise péritel et non le tuner même de l'appareil).

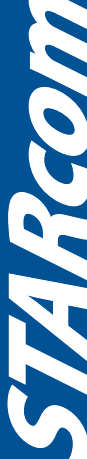

### **SCHEMA DE CONNEXION DE VOTRE RECEPTEUR**

#### **CONNEXION PARTIE CORDON RCA (VIDEO, AUDIO) et S/PDIF**

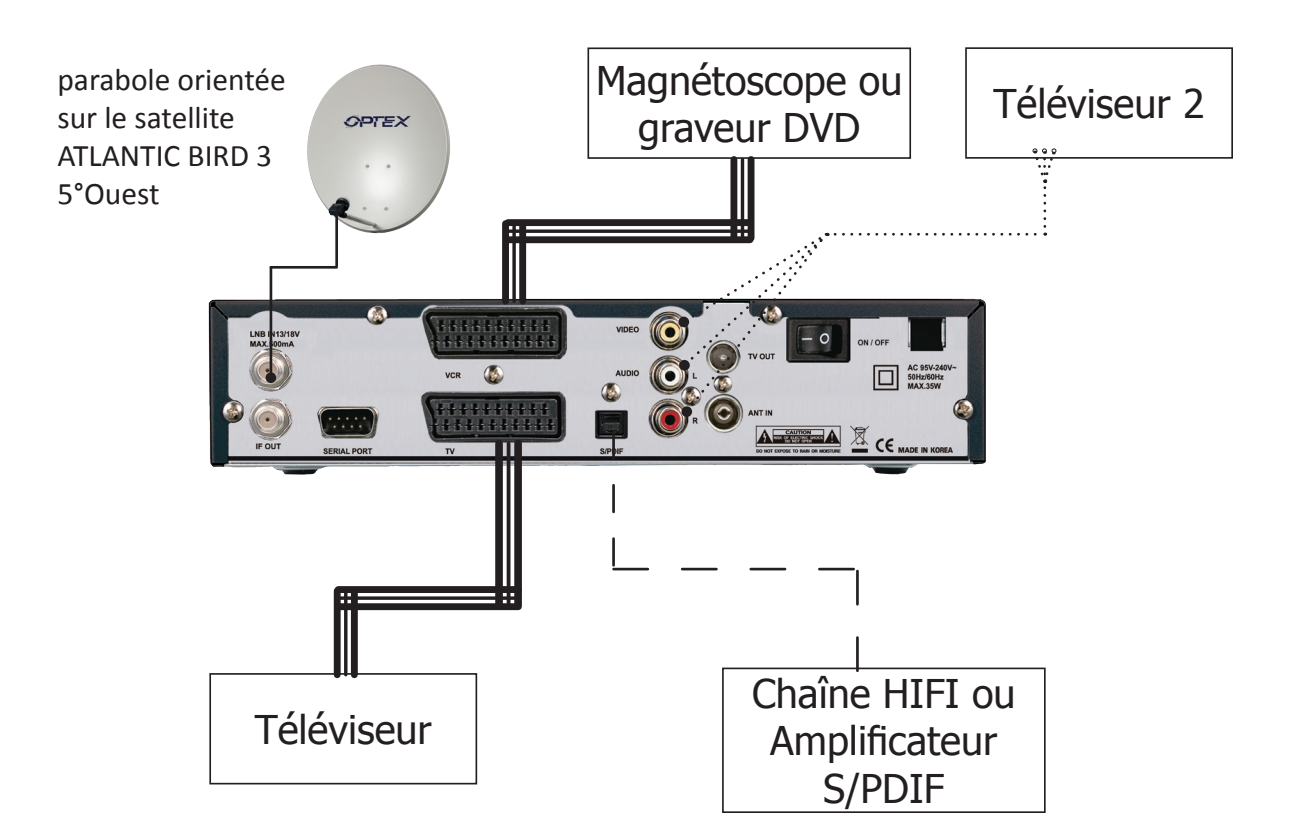

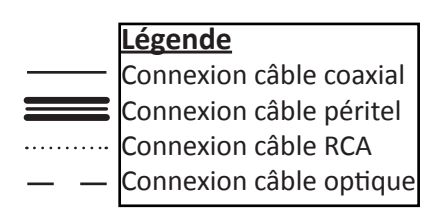

**Remarque importante** : Lorsque vous enregistrez sur ce type de produit, il ne faut pas oublié de préciser sur l'appareil qui enregistre de bien sélectionner la source AV ou EXT. (Pour enregistrer la prise péritel et non le tuner même de l'appareil).

En revanche, lorsque vous enregistrez les chaînes hertziennes analogiques, il faut préciser le numéro de la chaîne. (Pour TF1, N°1...)

**Alice** 

### **1er DEMARRAGE**

<span id="page-8-0"></span>Ce menu a pour but de vous guidez durant le 1er démarrage de votre terminal. Suivez les différentes étapes décrites ci-dessous :

**1)** C'est le 1er écran qui s'affichera sur votre terminal. Vous pouvez régler sur cet écran différents paramètres comme la langue, l'audio, le Teletext, les sous-titres...

Utilisez les touches **CH+/CH-** pour changer de paramètres et les touches **VOL+/VOL-** pour modifier les différentes valeurs.

Lorsque vos réglages sont terminés, appuyez sur la touche **OK** pour passer à l'écran suivant.

**2)** Ce 2ème écran permet d'activer ou non le verrouillage parental. Sélectionnez OUI ou NON et validez avec la touche **OK**.

Si vous sélectionnez OUI, vous aurez la possibilité de choisir parmi 4 propositions différentes (- 10 ans, -12 ans, -16 ans ou -18 ans)

Sélectionnez l'option de votre choix et validez avec la touche **OK**.

Il vous faudra ensuite entrer le mot de passe puis le confirmer. (Le mot de passe 0000 est interdit. Il faudra donc en saisir un différent)

**3)** Dans cet écran, une barre de signal située sur la partie droite vous indique l'état de la réception. Assurez-vous que cette barre de signal soit bien de couleur **JAUNE.**

Si ce n'est pas le cas (Couleur bleue), cela signifie que vous avez un problème de signal et tant que la barre sera de couleur **BLEUE**, le terminal ne pourra pas rechercher les chaînes.

Déplacez alors légèrement votre parabole afin d'améliorer la réception du signal.

Il ne vous reste plus qu'à appuyer sur la touche **OK** pour lancer la recherche des chaînes.

*PS : Vous pouvez régler le DiSEqC dans le cas où votre parabole n'est pas directement orientée sur le satellite*  ATLANTIC BIRD 3 5°Ouest*.*

Lorsque la recherche est terminée, sélectionnez parmi les 2 bouquets proposés en fonction de votre type de terminal.

Sélectionnez l'option **Fransat SD Atlantic Bird 3**. puis validez avec la touche **OK**.

Appuyez enfin sur la touche **OK** pour valider la mémorisation des données.

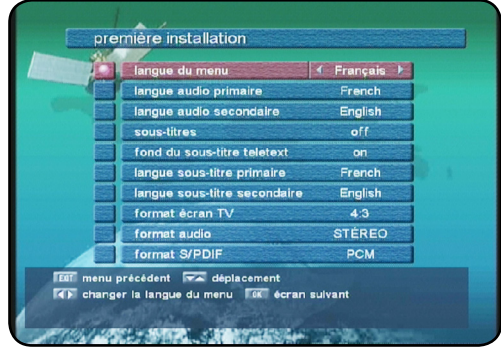

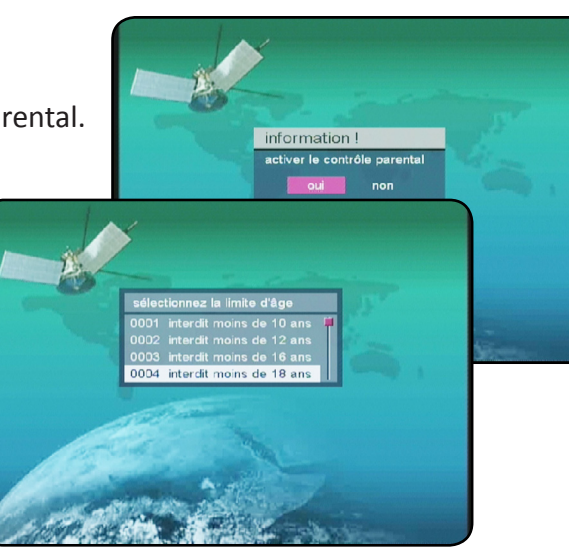

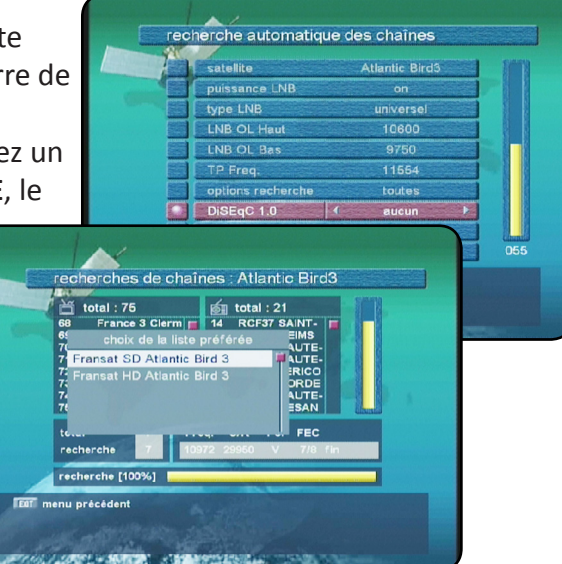

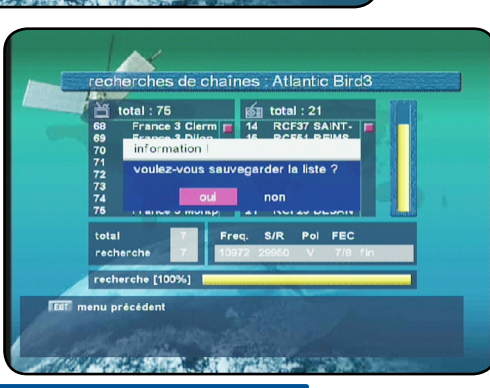

### **MENU PRINCIPAL**

<span id="page-9-0"></span>Le menu du terminal se compose de 7 sous-menus :

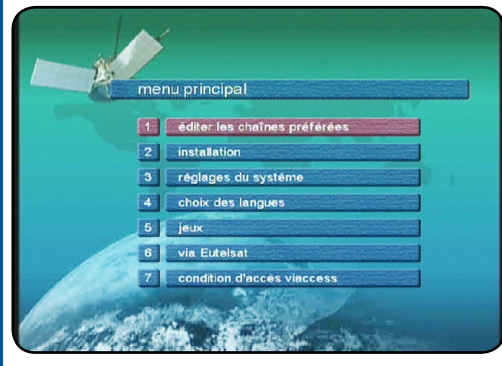

- I. Editer les chaînes préférées
- II. Installation
- III. Réglages du système
- IV. Choix des langues
- V. Jeux
	- VI. Via Eutelsat
	- VII. Condition d'accès viaccess

Dans l'ensemble du menu, la touche **OK** vous permettra de valider vos sélections, les touches **CH+/CH**vous permettront de naviguer sur les différents paramètres et les touches **VOL+/VOL-** de les modifier. Les touches **EXIT** ou **MENU** permettent de revenir au menu précédent au de sortir complètement du menu.

### **I) Editer les chaînes préférées**

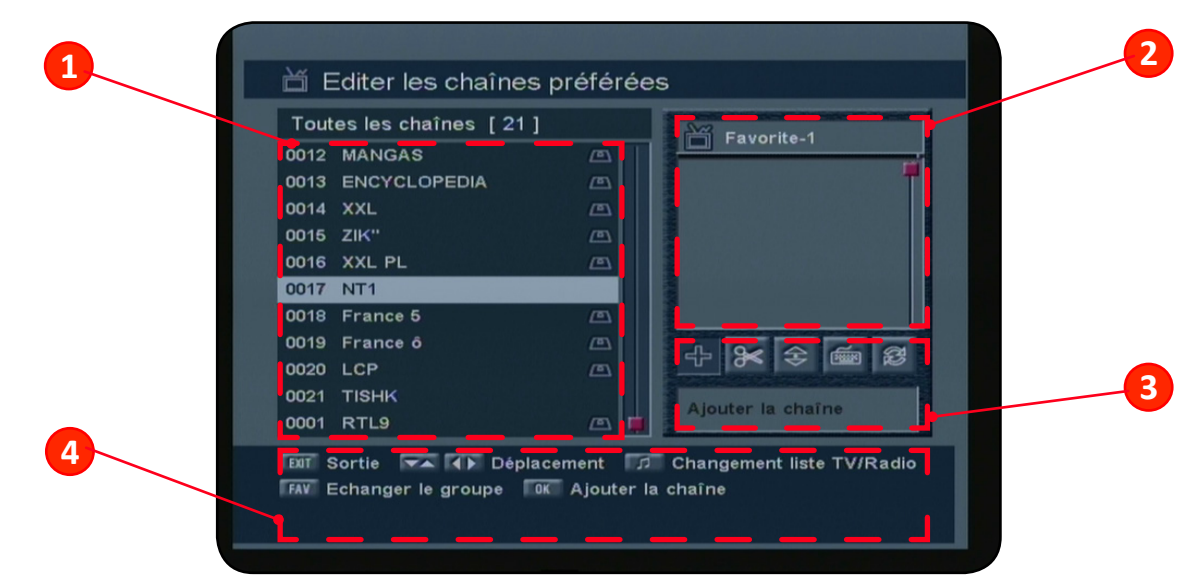

- 1. Liste des chaînes. Utilisez les touches **CH+/CH-** pour déplacer le curseur.
- 2. Listes des chaînes présentes dans la liste favorite sélectionnée.
- 3. Fonctions disponibles. Utilisez les touches **VOL+/VOL-** pour changer de fonction.
- 4. Touches d'accès.

**10**

Dans ce menu, vous pourrez éditer vos listes favorites. Vous pouvez établir jusqu'à 7 listes favorites. Les touches ci-contre ont pour fonctions :

• **Touches CH+/CH-** : Permet de déplacer le curseur de chaîne en chaîne dans la liste des chaînes.

• **Touches VOL+/VOL-** : Permet de changer de fonction parmi celles qui sont indiquées sur la partie droite de l'écran. Vous aurez le choix entre **AJOUTER, EFFACER, DEPLACER, RENOMMER LA LISTE** et **TRIER LA LISTE**.

- **Touche** : Permet de basculer entre la liste des chaînes TV et la liste des radios.
- **Touche FAV** : Permet de changer de liste favorite. Vous pouvez changer entre **FAVORITE 1 à FAVORITE** 7.

### **I. EDITER LES CHAINES PREFEREES**

#### *a) Ajouter la chaîne*

Cette fonction permet d'ajouter la/les chaînes sélectionnées dans la liste favorite de votre choix.

Pour cela, déplacez le curseur sur les différentes chaînes à ajouter puis appuyez sur la touche **OK**. Vous pourrez constater que la chaîne sera copiée sur la partie droite de l'écran dans la liste favorite sélectionnée.

Vous pouvez à tout moment changer de liste favorite en appuyant sur la touche **FAV** de votre télécommande.

#### *b) Effacer la chaîne*

Cette fonction permet de supprimer uniquement de la liste favorite la/les chaînes sélectionnées.

Pour cela, placez le curseur sur l'onglet «**Effacer la chaîne**» avec la touche **VOL+** puis sélectionnez la chaîne que vous désirez supprimer de la liste favorite avec les touches **CH+/CH-** et validez avec la touche **OK**.

#### *c) Déplacer la chaîne*

Cette fonction permet de déplacer des chaînes dans votre liste favorite.

Pour cela, placez le curseur sur l'onglet «**Déplacer la chaîne**» avec la touche **VOL+** puis sélectionnez la chaîne que vous désirez déplacer de la liste favorite, appuyez une 1ère fois sur la touche **OK** puis déplacer la chaîne à l'endroit désiré avec les touches **CH+/CH-** et validez de nouveau avec la touche **OK**. Vous pourrez constater que la chaîne est bien placée à l'endroit choisi.

#### *d) Renommer le groupe*

Cette fonction permet de renommer vos listes favorites plutôt que de garder comme nom FAVORITE1....

Pour cela, placez le curseur sur l'onglet «**Renommer la chaîne**» avec la touche **VOL+** puis sélectionnez la liste favorite que vous désirez renommer en appuyant successivement sur la touche FAV de votre télécommande.

Appuyez ensuite sur la touche **OK**, vous pourrez voir apparaître un tableau de caractères pour renommer votre liste. Utilisez les touches **CH+/CH-** et **VOL+/VOL-** pour déplacer le curseur, la touche **OK** pour valider les lettres sélectionnées.

La touche **F1** permet de supprimer de l'arrière.

La touche **F2** permet de sauvegarder le nouveau nom de votre liste.

La touche **F3** permet d'annuler vos modifications.

1 fois validé, vous pourrez constater que le nom de la liste a bien été modifié.

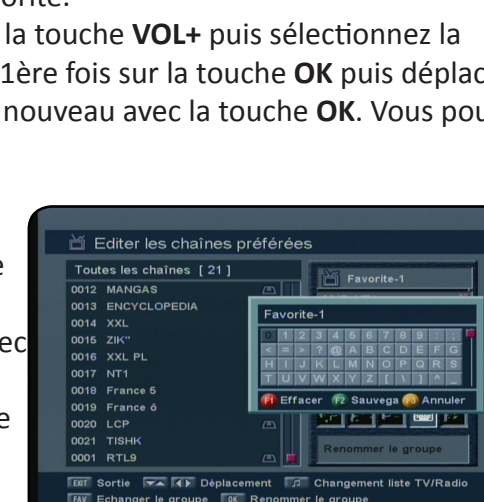

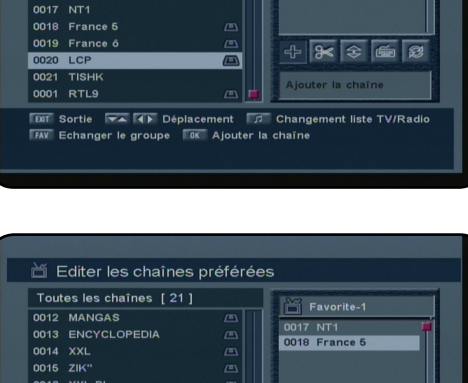

首 Editer les chaînes préférées Toutes les chaînes [21] 0012 MANGAS 0013 ENCYCLOPEDIA  $0014$  $\overline{x}$ 

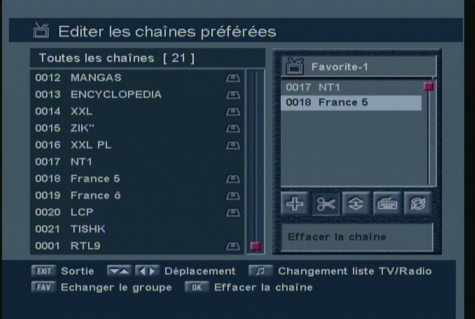

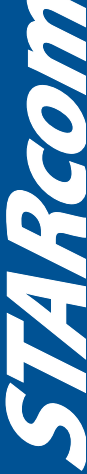

### **I. EDITER LES CHAINES PREFEREES**

<span id="page-11-0"></span>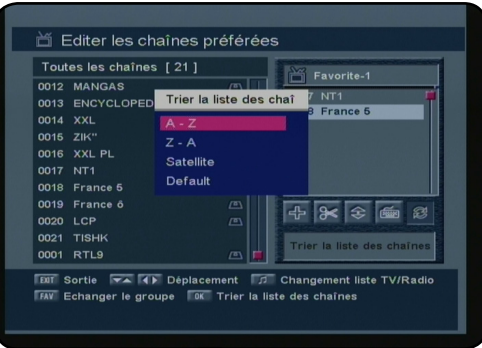

#### *e) Trier la liste des chaînes*

Cette fonction permet de trier les chaînes contenues dans votre liste favorite.

Pour cela, placez le curseur sur l'onglet «**Trier la liste des chaînes**» avec la touche **VOL+** puis appuyez sur la touche **OK**. Vous verrez apparaître une fenêtre avec différents types de tri possible. Vous aurez le choix entre A - Z, Z - A, Satellite ou Default. Faites votre sélection avec les touches **CH+/CH-** puis validez avec la touche **OK**. La liste sera alors instantanément triée.

**A - Z** : Permet de réaliser un tri des chaînes par ordre alphabétique

**Z - A** : Permet de réaliser un tri des chaînes par ordre décroissant

**Satellite** : Permet de réaliser un tri par satellite (Ex : Les chaînes D'ASTRA en 1er puis les chaînes d'HOT-BIRD)

**Default** : Permet de replacer la liste des chaînes comme elle était au départ avant modification.

### **II. INSTALLATION**

C'est dans ce menu que vous pourrez effectuer tous les réglages de votre terminal. Possibilité d'effectuer les recherches de chaînes, régler le contrôle parental ainsi que la date/heure....

Ce menu est divisé est 7 sous-menus qui sont les suivants :

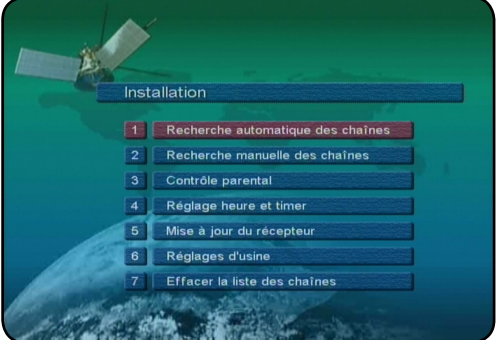

**12**

1) Recherche automatique des chaînes

- 2) Recherche manuelle des chaînes
- 3) Contrôle parental
- 4) Réglage heure et timer
- 5) Mise à jour du terminal
- 6) Réglages d'usine
- 7) Effacer la liste des chaînes

#### *II.1) Recherche automatique des chaînes*

Ce menu vous permet d'effectuer une recherche automatique des chaînes sur le satellite de votre choix.

Satellite : Permet de sélectionner le satellite pour lequel vous désirez réaliser la recherche des chaînes. Utilisez les touches **VOL+/VOL-** pour choisir votre satellite.

Puissance LNB : Permet d'activer ou non l'alimentation de votre tête de réception. **ON** : L'alimentation est active. **OFF** : L'alimentation est inactive. Utilisez les touches **VOL+/VOL-** pour modifier les valeurs.

Type LNB : Permet de choisir le type de tête de réception que vous utilisez. Universelle : Signifie que votre tête fonctionne avec les fréquences 10600MHz pour la bande haute et 9750MHz pour la bande basse.

Vous pouvez modifier ces valeurs en utilisant les touches numériques de votre télécommande.

Standard : Signifie que vous utilisez 1 ancienne tête de réception. Vous pourrez alors régler la fréquence de celle-ci ainsi que le signal 22KHz. Utilisez les touches numériques ainsi que les touches **VOL+/VOL-** de votre télécommande.

TP fréq. : Ce paramètre correspond aux transpondeurs (Fréquences) présents dans la mémoire de votre terminal pour le satellite sélectionné. Utilisez les touches **VOL+/VOL-** pour changer de transpondeur.

Options recherche : Permet de sélectionner le type de chaînes que vous désirez rechercher. **Toutes** : Permet de rechercher toutes les chaînes gratuites et payantes. **Clair** : Permet de rechercher uniquement les chaînes gratuites **Crypté** : Permet de rechercher uniquement les chaînes payantes Utilisez les touches **VOL+/VOL-** pour modifier ce paramètre.

DiSEqC 1.0 : Permet de régler la commutation DiSEqC de votre installation. Vous pouvez en réglant ce paramètre commuter une parabole équipée d'une tête MONOBLOC ou d'un commutateur DiSEqC. Il suffit de sélectionner la lettre correspondant à votre installation. Utilisez les touches **VOL+/VOL-** pour modifier ce paramètre.

Moteur : Permet de piloter un moteur DiSEqC 1.2 si votre installation en est équipé.

**User** : Permet de faire tourner votre moteur d'Est en Ouest afin de mémoriser la bonne position satellite.

**Touche F1** : Permet d'accéder aux commandes moteur **Touche VOL+** : Permet de faire tourner le moteur vers l'EST **Touche VOL-** : Permet de faire tourner le moteur vers l'OUEST **Touche CH+** : Permet d'enregistrer la position du satellite **Touche CH-** : Permet de faire tourner le moteur sur la position mémorisée.

**Installer** : Permet de faire tourner votre moteur d'EST en OUEST, mémoriser la position, régler les limites...

**Touche F1** : Permet d'accéder aux commandes moteur **Touche VOL+** : Permet de faire tourner le moteur vers l'EST **Touche VOL-** : Permet de faire tourner le moteur vers l'OUEST **Touche CH+** : Permet d'enregistrer la position du satellite **Touche CH-** : Permet de faire tourner le moteur sur la position 0°.

Touche **1**: Permet de régler la limite EST.

**Touche** : Permet de régler la limite OUEST.

**Touche i** : Permet de désactiver les limites.

Option A/B : Permet de régler la fonction commutation OPTION A/B. Elle est utilisée dans le cas ou vous avez à commuter plus de 4 satellites. Avec cette fonction, vous pouvez commuter jusqu'à 8 satellites. **ON** : Cette fonction est active.

**OFF** : Cette fonction est inactive.

Utilisez les touches **VOL+/VOL-** pour modifier ce paramètre.

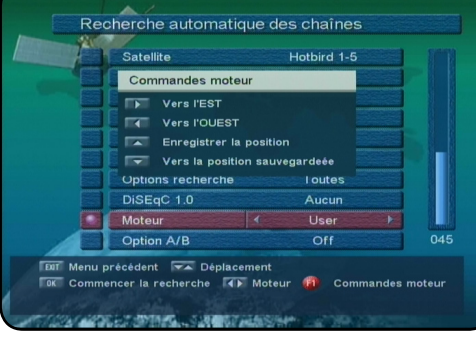

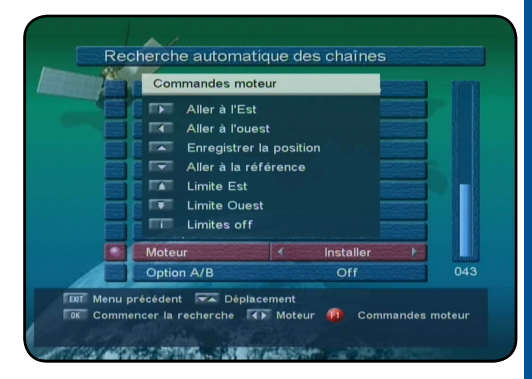

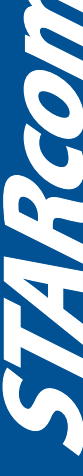

#### <span id="page-13-0"></span>**II.2) Recherche manuelle des chaînes**

Ce menu vous permet d'effectuer une recherche manuelle sur un transpondeur (Fréquence que vous aurez sélectionné sur le satellite de votre choix)

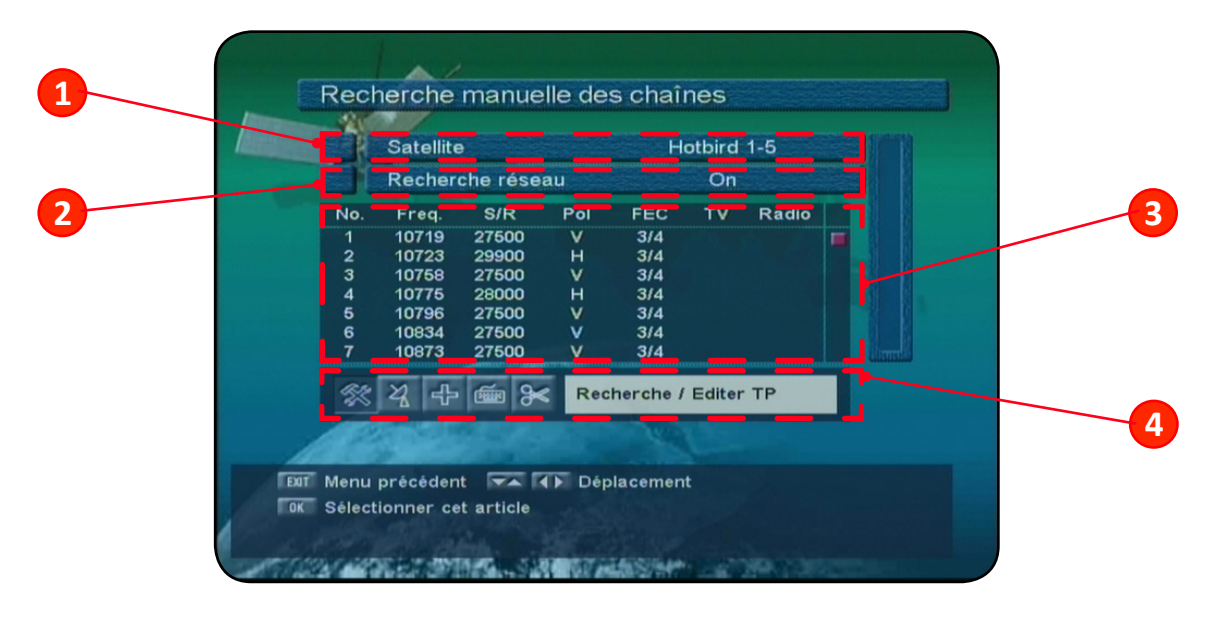

- 1. Sélection du satellite. Utilisez les touches **VOL+/VOL-**.
- 2. Sélection du type de recherche. Utilisez les touches **VOL+/VOL-**.
- 3. Liste de tous les transpondeurs (fréquences) du satellite sélectionné.
- 4. Fonctions disponibles

**14**

Satellite : Permet de sélectionner le satellite pour lequel vous désirez réaliser la recherche des chaînes. Utilisez les touches **VOL+/VOL-** pour choisir votre satellite.

Recherche réseau : Permet d'activer ou non la fonction recherche réseau. Cette fonction permet de trouver d'éventuels transpondeurs (Fréquences) qui ne sont pas présents dans la liste des transpondeurs du terminal.

**ON** : La fonction est active.

**OFF** : La fonction est inactive.

Utilisez les touches **VOL+/VOL-** pour modifier les valeurs.

**5 fonctions** sont disponibles sous le tableau regroupant la totalité des transpondeurs du satellite que vous avez sélectionné.

#### *Recherche/Editer TP*

C'est avec cette fonction que vous pouvez sélectionner un transpondeur pour en effectuer la recherche de chaîne.

Appuyez sur la touche **OK** puis déplacez le curseur sur le transpondeur pour lequel vous désirez effectuer une opération.

• **Touche OK** : Permet de lancer la recherche de chaîne sur le transpondeur sélectionné.

• **Touche F1** : Permet d'ajouter 1 nouveau transpondeur. Il faudra pour cela indiquer la fréquence, le taux d'erreur (S/R) ainsi que la polarisation. Utilisez les touches numériques pour indiquer les différentes valeurs.

• **Touche F2** : Permet de modifier un transpondeur existant. Il suffit de sélectionner 1 transpondeur puis d'appuyer sur la touche **F2**. Vous pourrez alors modifier la fréquence, le taux d'erreur (S/R), ainsi que la polarisation.

•**Touche F3** : Permet de supprimer le transpondeur sélectionné. Sélectionnez le transpondeur à supprimer avec les touches **CH+/CH-** puis appuyez sur la touche **F3**. Lorsque celui-ci est supprimé, toutes ses chaînes le seront également.

• **Touche F4** : Permet d'éditer les paramètres PID du transpondeur. Cette fonction est utilisée dans le cas ou vous ne désirez réceptionner qu'une seule chaîne diffusée parmi toute les chaînes du transpondeur.

#### *Configuration de l'antenne*

Cette fonction vous permet d'accéder directement au menu réglage de l'antenne.

Pour cela, placez votre curseur sur «*Configuration de l'antenne*» avec la touche **VOL+** puis appuyez sur la touche **OK**.

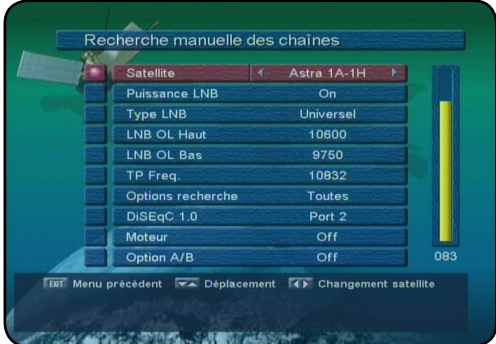

#### *Ajouter le satellite*

Cette fonction permet d'ajouter un nouveau satellite. Pour cela, placez le curseur sur «**Ajouter le satellite**» avec la touche **VOL+** puis appuyez sur la touche **OK**.

Par défaut, le nom du nouveau satellite sera «**UserSAT-1**» que vous pourrez bien sur renommer comme vous l'entendez. Il faudra ensuite créer la totalité des transpondeurs pour ce nouveau satellite.

#### *Renommer le satellite*

Cette fonction permet de renommer le nouveau satellite. Pour cela, placez le curseur sur «**Renommer le satellite**» avec la touche **VOL+** puis appuyez sur la touche **OK**.

Vous pourrez voir apparaître un tableau de caractères pour renommer votre satellite. Utilisez les touches **CH+/CH-** et **VOL+/VOL-** pour déplacer le curseur, la touche **OK** pour validez les lettres sélectionnées.

La touche **F1** permet de supprimer de l'arrière.

La touche **F2** permet de sauvegarder le nouveau nom de votre satellite.

La touche **F3** permet d'annuler vos modifications.

1 fois validé, vous pourrez constater que le nom du satellite a bien été modifié.

#### *Effacer le satellite*

Cette fonction permet de supprimer le satellite sélectionné.

Pour cela, sélectionnez tout d'abord la satellite à supprimer en face du paramètre **SATELLITE** puis placez le curseur sur «**Effacer le satellite**» avec la touche **VOL+** puis appuyez sur la touche **OK**.

*ATTENTION : Lorsque le satellite est supprimé, la totalité des chaînes, transpondeurs.... seront définitivement supprimés.*

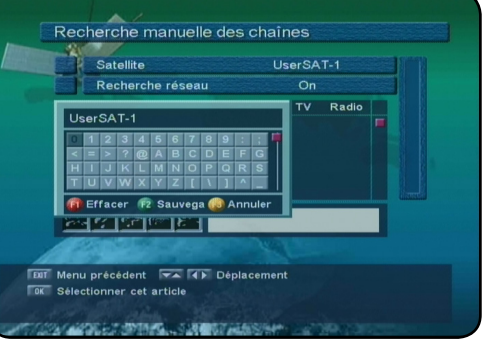

#### <span id="page-15-0"></span>**II.3) Contrôle parental**

C'est dans ce menu que vous pourrez régler le mot de passe de votre terminal, le niveau de moralité....

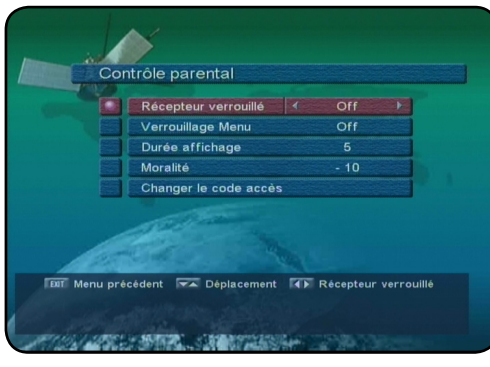

Terminal verrouillé : Cette fonction permet d'activer ou non le verrouillage de votre terminal. Cela signifie que s'il est actif, lorsque vous allez démarré votre terminal, le mot de passe vous sera demandé.

**ON** : La fonction est active

**OFF** : La fonction est inactive

Utilisez les touches **VOL+/VOL-** pour modifier ce paramètre.

Verrouillage menu : Cette fonction permet de verrouiller l'accès à des menus spécifiques de votre terminal.

Les menus verrouillés seront «**Editer les chaînes préférées, Installation** et **Via Eutelsat**».

Cela signifie que le mot de passe vous sera demandé lorsque vous désirez entrer dans ces menus.

**ON** : La fonction est active

**OFF** : La fonction est inactive

Utilisez les touches **VOL+/VOL-** pour modifier ce paramètre.

Durée affichage : Cette fonction permet de régler la durée d'affichage du bandeau d'information. Vous pouvez régler la durée de 1 à 5 secondes.

Utilisez les touches **VOL+/VOL-** pour modifier ce paramètre.

Moralité : Cette fonction permet de régler le niveau de moralité de votre terminal. Cela signifie que si 1 programme est diffusé avec un niveau de moralité, vous pouvez empêcher l'accès à ceux-ci en réglant le niveau.

4 choix sont disponibles : **-10 ans, -12 ans, -16 ans et -18 ans**.

Utilisez les touches **VOL+/VOL-** pour modifier ce paramètre.

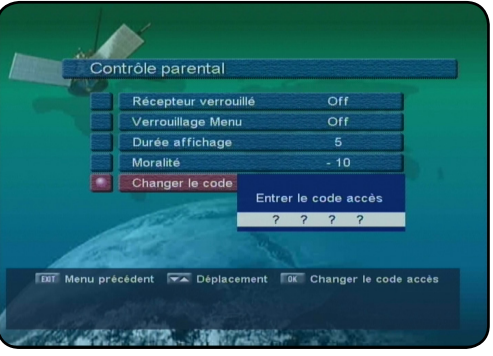

Changer le code d'accès : Cette fonction permet de modifier le mot de passe par défaut de votre terminal.

Il suffit pour cela de placer le curseur sur l'onglet «**Changer le code d'accès**» puis d'appuyer sur la touche **OK**.

Indiquez ensuite votre nouveau mot de passe à 4 chiffres puis confirmez-le.

Votre mot de passe sera alors modifié.

**Attention : Si vous oubliez votre mot de passe, il n'y aura aucune autre solution que de nous retourner votre terminal en usine.**

**CARCO** 

#### <span id="page-16-0"></span>**II.4) Réglages heure et timer**

C'est dans ce menu que vous pourrez régler l'heure de votre terminal.

Réglage : Cette fonction permet de choisir le mode de réglage de l'heure.

2 possibilités :

• **AUTO** : Cela signifie que vous pouvez régler uniquement le décalage horaire. Vous pouvez constater que l'heure actuelle est grisée! Utilisez les touches **VOL+/VOL-** pour régler le décalage horaire.

• **Manuel** : Il ne vous reste plus qu'à indiquer l'heure sur le paramètre **HEURE ACTUELLE** avec les touches numériques de votre télécommande.

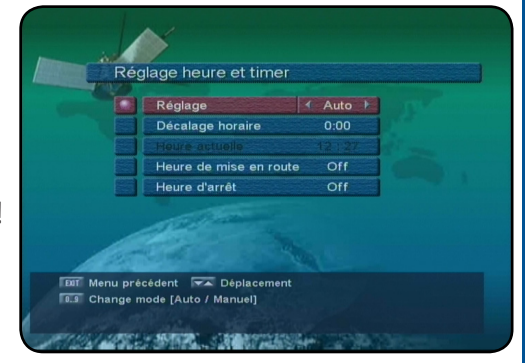

Vous pouvez constater que cette fois-ci, c'est le décalage horaire qui est grisé!

Heure de mise en route : Permet de régler une heure à laquelle vous aimeriez que votre terminal s'allume. Utilisez les touches numériques de votre télécommande pour régler l'heure. Pour cela, placez le curseur sur le paramètre «**Heure de mise en route**» puis appuyez sur la touche **VOL+**. Il ne vous reste plus qu'à entrer l'heure désirée.

Si vous ne désirez pas utiliser cette fonction, sélectionnez **OFF** avec les touches **VOL+/VOL-**.

Heure d'arrêt : Permet de régler une heure à laquelle vous aimeriez que votre terminal s'éteigne. Utilisez les touches numériques de votre télécommande pour régler l'heure. Pour cela, placez le curseur sur le paramètre «**Heure d'arrêt**» puis appuyez sur la touche **VOL+**. Il ne vous reste plus qu'à entrer l'heure désirée. Si vous ne désirez pas utiliser cette fonction, sélectionnez **OFF** avec les touches **VOL+/VOL-**.

#### **II.5) Mise à jour du terminal**

C'est dans ce menu que vous pourrez effectuer la mise à jour de votre terminal si elle est disponible.

Vous pouvez choisir de mettre à jour un certain type d'information comme les chaînes pré-programmées, le satellite.... ou alors mettre à jour la totalité des informations.

Sélectionnez parmi l'une des valeurs ci-dessous puis appuyez sur la touche **OK** :

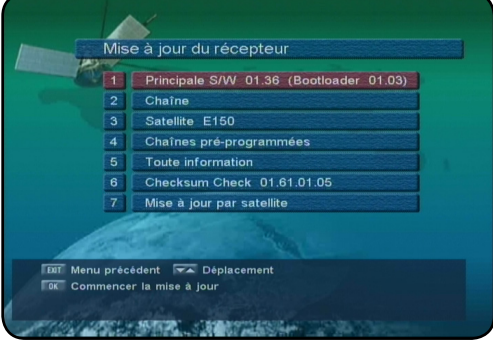

- 1. Principale S/W 01.36
- 2. Chaîne
- 3. Satellite E150
- 4. Chaînes pré-programmées
- 5. Toute information
- 6. Checksum Check 01.61.01.05
- 7. Mise à jour par satellite

*ATTENTION : Pendant la mise à jour, ne pas couper du secteur votre terminal. Cela risquerait de l'endommager.*

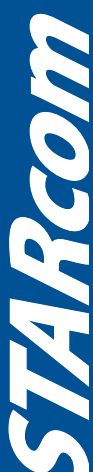

#### <span id="page-17-0"></span>**II.6) Réglages d'usine**

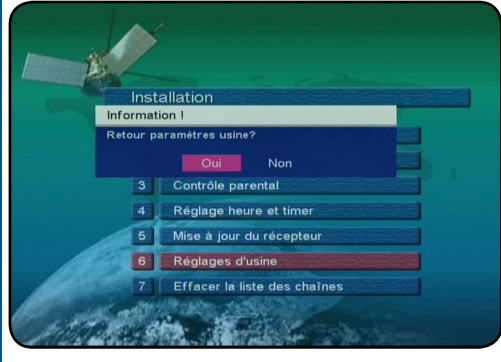

Cette fonction a pour but d'initialiser votre terminal. Cela implique que toutes les données, réglages... que vous aurez pu effectués dans celui-ci seront définitivement supprimés!

Si vous désirez vraiment revenir aux réglages d'usine, placez le curseur sur **OUI** puis appuyez sur la touche **OK**. Le terminal redémarrera de lui même après quelque instant.

Si vous ne voulez plus revenir aux réglages d'usine, placez le curseur sur **NON** puis appuyez sur la touche **OK**.

#### **II.7) Effacer la liste des chaînes**

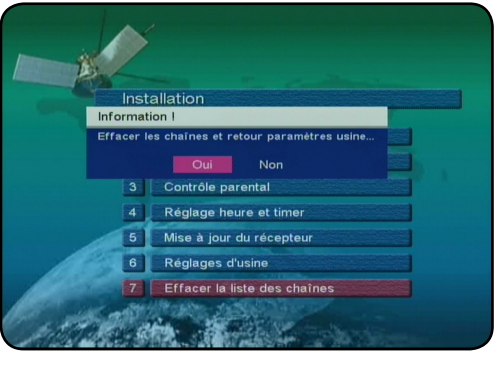

**18**

Cette fonction a pour but de supprimer la totalité des chaînes mémorisées dans votre terminal.

Si vous désirez vraiment supprimer la totalité des chaînes, placez le curseur sur **OUI** puis appuyez sur la touche **OK**. Le terminal supprimera alors toutes les chaînes.

Si vous ne voulez plus supprimer les chaînes, placez le curseur sur **NON** puis appuyez sur la touche **OK**.

### **III. REGLAGE DU SYSTEME**

C'est dans ce menu que vous pourrez régler le type de sortie vidéo, le modulateur UHF, la transparence du menu...

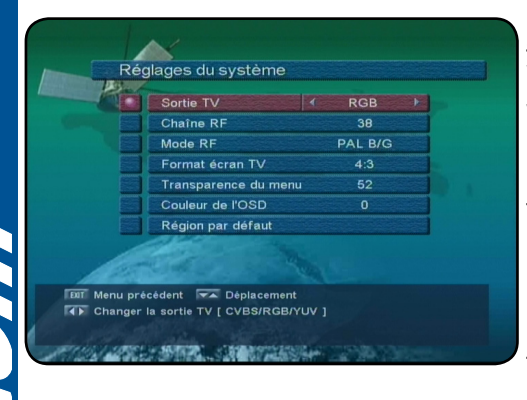

Sortie TV : Permet de régler le type de signal vidéo en sortie péritel. Vous aurez le choix entre **RGB, YUV et CVBS**. Utilisez les touches **VOL+/VOL-** pour changer ce paramètre.

Chaîne RF : Permet de sélectionner le canal UHF de sortie de votre modulateur. Vous pourrez choisir un canal compris entre **21 et 69**. Utilisez les touches **VOL+/VOL-** pour changer ce paramètre.

Mode RF : Permet de sélectionner le standard de sortie de votre modulateur UHF. Vous aurez le choix entre **PAL B/G, PALD/K et PAL** 

**I.** Utilisez les touches **VOL+/VOL-** pour changer ce paramètre.

**PAL B/G** : Allemagne, Autriche, Belgique, Danemark, Espagne, Finlande, Hollande, Italie, Norvège, Portugal, Suède, Suisse, Tunisie, Turquie, Chypre, Ghana, Inde, Israël, Nouvelle-Zélande, Australie, Malaisie, Thaïlande, etc.

**PAL I** : Royaume-Uni, Irlande, Hongkong.

PAL D/K : Roumanie, Chine, Burundi, Cameroun, République Centrafricaine, Côte d'Ivoire, etc. *Le standard pour la France est le SECAM.*

### **III. REGLAGE DU SYSTEME**

<span id="page-18-0"></span>Format écran TV : Permet de sélectionner le format de votre écran. Vous aurez le choix entre **4:3 et 16:9**. Utilisez les touches **VOL+/VOL-** pour changer ce paramètre.

Transparence du menu : Permet de régler la transparence du menu de votre terminal. Vous pourrez régler de **10 à 63**. Utilisez les touches **VOL+/VOL-** pour changer ce paramètre.

Couleur de l'OSD : Permet de choisir la couleur de votre menu. 3 couleurs seront disponibles. Utilisez les touches **VOL+/VOL-** pour changer ce paramètre.

Région par défaut : Permet de choisir votre FRANCE 3 régional à afficher par défaut. Appuyez sur la touche **OK** pour afficher la liste, sélectionnez la chaîne désirée et validez avec la touche **OK**.

### **IV. CHOIX DES LANGUES**

C'est dans ce menu que vous pourrez régler la langue d'affichage de votre menu, la langue audio principale, les sous-titres......

Langue du menu : Permet de régler la langue d'affichage du menu du terminal. 6 langues différentes sont disponibles. Utilisez les touches **VOL+/VOL-** pour changer ce paramètre.

Langue audio primaire : Permet de régler la langue audio principale du terminal. De nombreux langages sont disponibles. Utilisez les touches **VOL+/VOL-** pour changer ce paramètre.

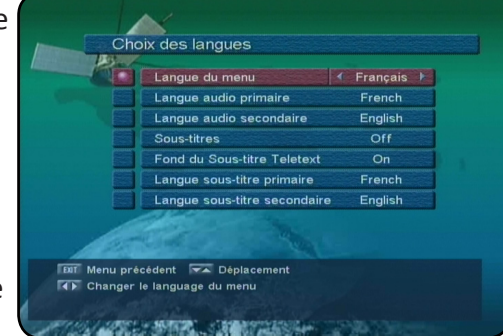

Langue audio secondaire : Permet de régler la langue audio secondaire du terminal. De nombreux langages sont disponibles. Utilisez les touches **VOL+/VOL-** pour changer ce paramètre.

Sous-titres : Permet d'activer ou non les sous-titres pour toutes les chaînes. **ON** : Les sous-titres sont actifs. **OFF** : Les sous-titres sont inactifs. Utilisez les touches **VOL+/VOL-** pour changer ce paramètre.

Fond du sous-titre Teletext : Permet d'activer ou non l'affichage du fond lorsque le TELETEXT est affiché. **ON** : Le fond est actif. **OFF** : Le fond est inactif. Utilisez les touches **VOL+/VOL-** pour changer ce paramètre.

Langue sous-titre primaire : Permet de régler la langue principale des sous-titres du terminal. De nombreux langages sont disponibles. Utilisez les touches **VOL+/VOL-** pour changer ce paramètre.

Langue sous-titre secondaire : Permet de régler la langue secondaire des sous-titres du terminal. De nombreux langages sont disponibles. Utilisez les touches **VOL+/VOL**pour changer ce paramètre.

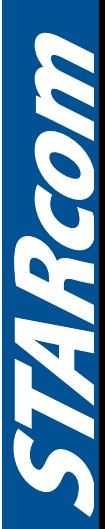

### **V. JEUX**

<span id="page-19-0"></span>TETRIS est disponible dans votre terminal. Les touches ci-dessous permettent différentes actions pour ce jeu.

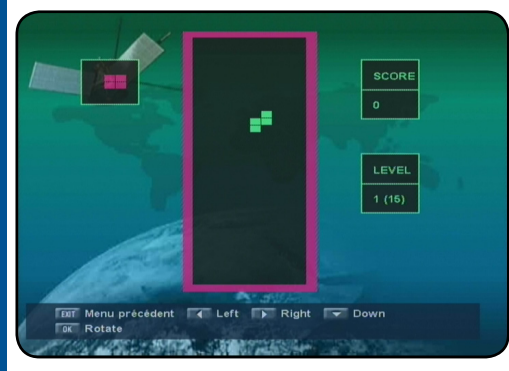

#### Avant de commencer le jeu

**Touche OK** : Permet de commencer le jeu. **Touche VOL+/VOL-** : Permet de choisir le niveau du jeu. Vous avez le choix entre **1 à 9**. Utilisez les touches **VOL+/VOL-** pour changer ce paramètre.

Pendant le jeu

**Touche OK** : Permet d'effectuer une rotation de la pièce. **Touche VOL-** : Permet de déplacer la pièce vers la gauche. **Touche VOL+** : Permet de déplacer la pièce vers la droite.

**Touche CH-** : Permet de faire descendre la pièce. **Touche MENU ou EXIT** : Permet de sortir du jeu.

### **VI. VIA EUTELSAT**

C'est dans cette partie du menu que vous pourrez connaître toutes les informations de votre terminal.

Vous pourrez voir les informations suivantes :

- **1. Satellite** : Indique le nom du satellite
- **2. N° de série du terminal** : Indique de numéro de série de votre terminal.
- **3. Version matériel** : Indique la version de la carte mère de votre terminal.
- **4. Version logicielle** : Indique la version de logiciel de votre terminal.
- **5. Version logicielle ACS** : Indique la version de logiciel ACS

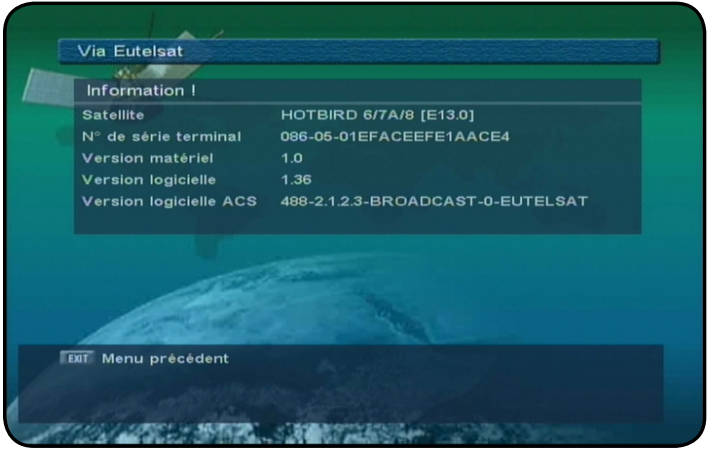

**MAGOTI** 

### **VII. CONDITION D'ACCES VIACCESS**

<span id="page-20-0"></span>Dans cette partie du menu, vous pourrez connaître toutes les informations concernant la carte insérée dans votre terminal.

Ce menu est divisé en 2 parties :

- **1.** Carte à puces
- **2.** Information terminal

#### **1.1. Consultation des services**

Ce menu permet d'accéder aux services de votre carte. Appuyez sur la touche **OK** pour y accéder. Appuyez sur la touche **EXIT** pour revenir au menu précédent.

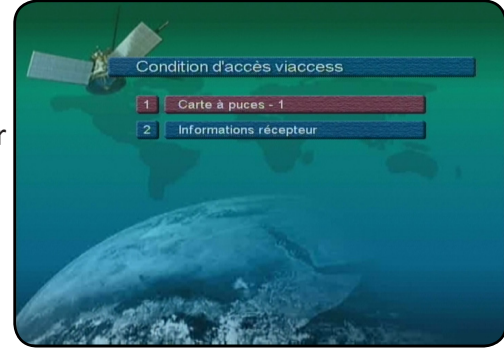

#### **1.2. Autorisation**

Ce menu permet d'accéder aux diverses autorisations. Pour y accéder, il faudra entrer le mot de passe d'accès pour la carte.

Attention, ce n'est pas le même code que pour votre terminal.

Puis vous pourrez voir apparaître les menus «**Niveau de moralité, Indicateurs de verrouillage et changer le code d'accès**».

Pour modifier le niveau de moralité, appuyez sur la touche **OK** pour y accéder puis utilisez les touches **VOL+/VOL-**.

Pour modifier les indicateurs de verrouillage, appuyez sur la touche **OK** puis utilisez les touches **VOL+/ VOL-** pour effectuer vos changements.

Pour modifier le code d'accès, appuyez sur la touche **OK**, entrez le nouveau mot de passe puis confirmezle.

#### *2. Informations terminal*

Ce menu permet d'afficher les informations de votre terminal. Vous pourrez voir les informations ci-dessous :

**STB serial number Viaccess version STB application STB boot STB H/W**

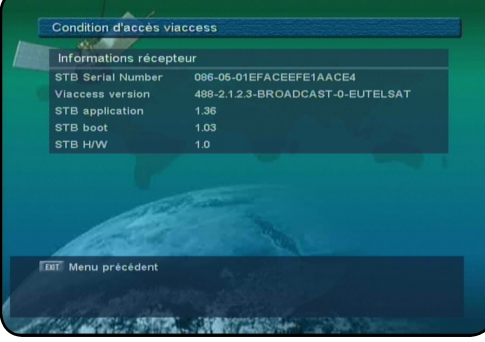

### **VIII. FONCTIONS DIVERSES**

#### <span id="page-21-0"></span>**La touche «OK»**

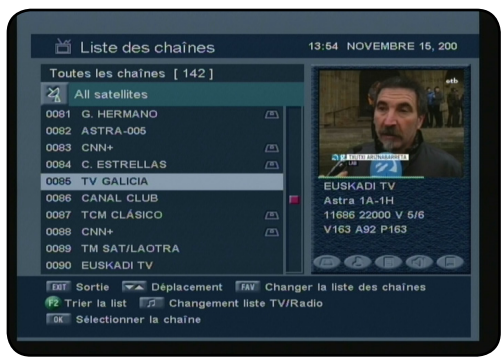

Elle permet en dehors du menu d'afficher la liste totale des chaînes. Vous pouvez déplacer le curseur avec les touches **CH+/CH-** pour effectuer votre sélection de chaîne puis validez avec la touche **OK**. Vous verrez apparaître l'image de celle-ci dans le petit écran situé en haut à droite. Juste en dessous de l'image, apparaîtra le nom de la chaîne ainsi que le satellite, la fréquence... de celle-ci.

**«EXIT»** permet de sortir de ce menu. **«FAV»** permet d'afficher les listes favorites si elles sont disponibles. **«F2»** permet de trier la liste des chaînes

**«TV/radio»** permet de basculer de la liste des chaînes TV à la liste des Radios. **«OK»** permet la sélection de la chaîne sélectionnée.

#### **La touche «AUDIO»**

**22**

**TARCOM** 

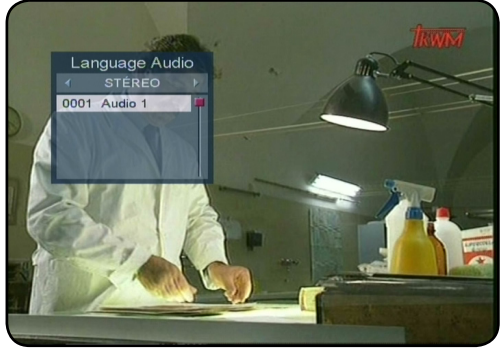

Cette touche permet de basculer entre les différents mode audio disponibles. Appuyer successivement sur cette touche pour afficher les options disponibles.

Vous aurez le choix entre **STEREO, GAUCHE, DROITE** ou **MONO**. Utilisez les touches **VOL+/VOL-** pour faire votre sélection.

Si le son audio numérique est diffusé sur la chaîne sélectionnée, vous verrez alors apparaître en 0002 (Audio AC3 par exemple). Dans ce cas, utilisez les touches **CH+/CH-** pour sélectionnez l'audio numérique et validez avec la touche **OK**.

### **VIII. FONCTIONS DIVERSES**

#### **La touche «GUIDE»**

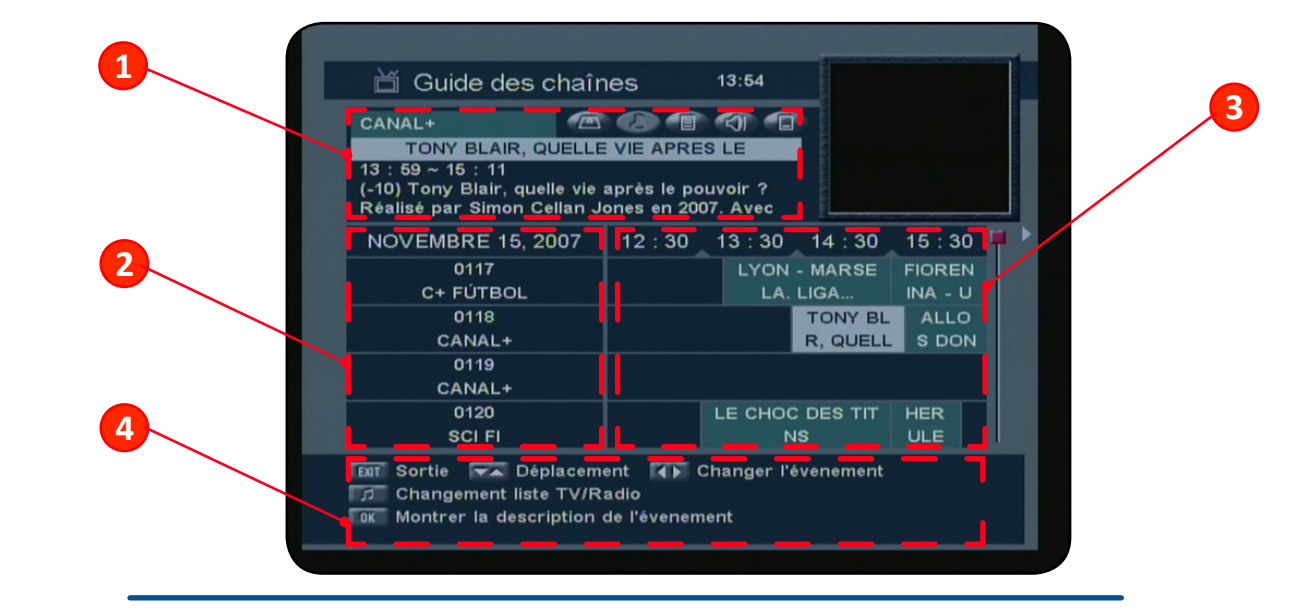

**Manuel d'utilisation du Terminal STARcom FRANSAT**

### **VIII. FONCTIONS DIVERSES**

<span id="page-22-0"></span>Elle permet d'affiche les données EPG si celle-ci sont disponibles. Pour cela, appuyez sur la touche **GUIDE**, vous verrez apparaître le menu ci-contre.

Dans la partie haute de l'écran (1), vous pourrez voir apparaître les informations suivantes :

- **\* Nom de la chaîne**
- **\* Nom du programme sélectionné**
- **\* Heure de début et de fin du programme**

Sur la partie de gauche (2), vous pourrez voir la date ainsi que la liste des chaînes. Utilisez les touches **CH+/ CH-** pour déplacer le curseur dans la liste des chaînes.

Sur la partie de droite (3), vous pourrez voir la totalité des programmes pour les différentes chaînes. Utilisez les touches **VOL+/VOL-** pour changer dans les heures des programmes.

Sur la partie basse (4), vous pourrez voir les différentes touches de fonctions.

**«EXIT»** permet de sortir du menu.

**«OK»** permet d'afficher les informations du programme sélectionné.

Après avoir sélectionné le programme de votre choix avec les touches **VOL+/VOL-**, appuyez sur la touche **OK** pour voir apparaître le détail de celui-ci.

Pour enlever les détails du programme, appuyez sur la touche **EXIT**.

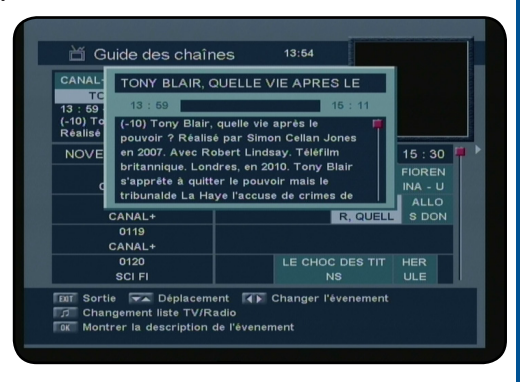

**23**

#### **La touche INFO**

Cette touche permet d'afficher toutes les informations relatives à la chaîne sélectionnée. Appuyez 1 fois sur la touche **INFO** pour afficher ce bandeau d'information.

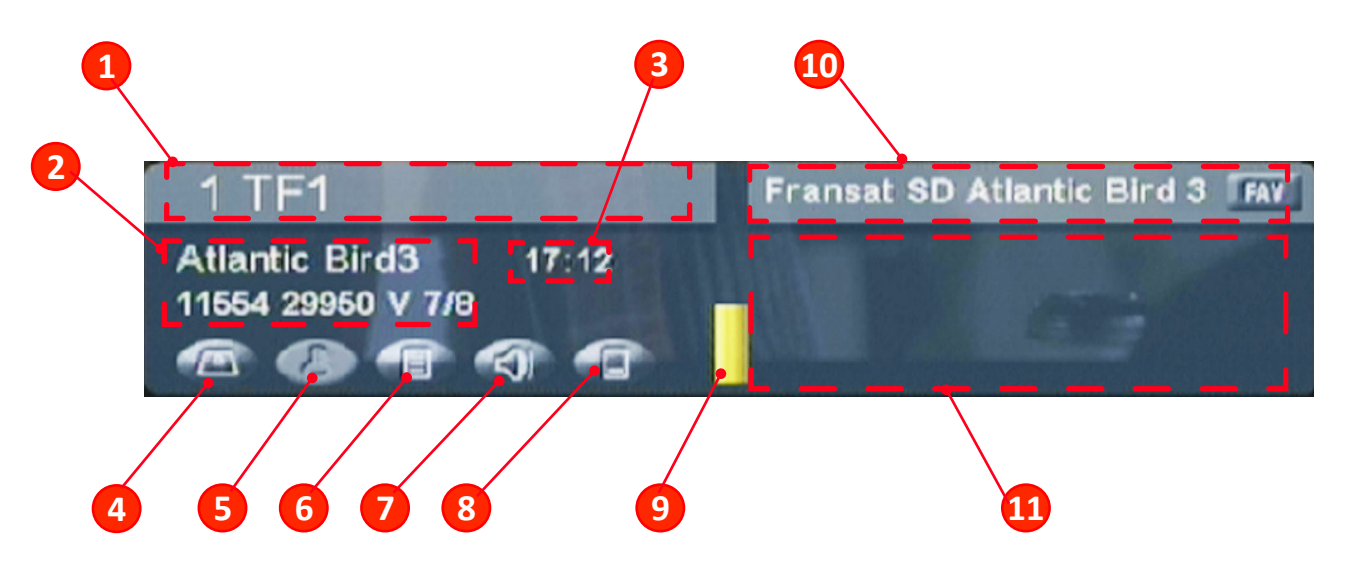

- 1. Numéro de la chaîne ainsi que le nom.
- 2. Le nom du satellite avec le transpondeur de la chaîne (Fréquence...)
- 3. L'heure actuelle
- 4. Logo indiquant si le programme nécessite une carte pour pouvoir le décrypter.
- 5. Logo indiquant si le programme est crypté ou non.
- 6. Logo indiquant si des données TELETEXT sont diponibles ou non.

#### **Manuel d'utilisation du Terminal STARcom FRANSAT**

### **VIII. FONCTIONS DIVERSES**

- 7. Logo indiquant si de l'audio numérique est disponible.
- 8. Logo indiquant si des sous-titres sont disponibles.
- 9. Barre de signal indiquant l'état de votre réception
- 10. Indique la liste des chaînes dans laquelle vous vous situez
- 11. Indique le programme en cours avec les heures de début et de fin.

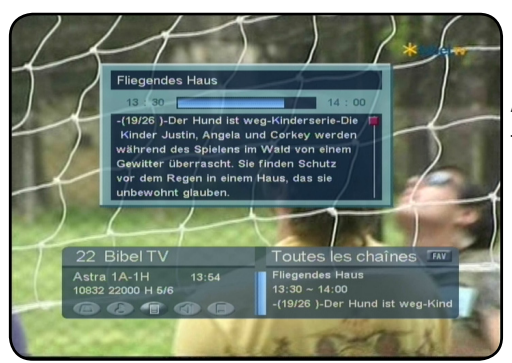

**24**

STAMCOM

Appuyez une 2nd fois sur la touche **INFO** pour afficher les informations supplémentaires de la chaîne sélectionnée.

### **IX. PROBLEMES TECHNIQUES**

#### <span id="page-24-0"></span>**FONCTIONNEMENT GENERAL**

#### • *Le message «PAS DE SIGNAL» s'affiche à l'écran!*

- 1. La chaîne sélectionnée a changé de fréquence.
- 2. Vérifiez vos connexions de câble coaxial.
- 3. Votre parabole a peut-être bougée. Il faudra certainement refaire un réglage.
- 4. La fonction PUISSANCE LNB n'est pas activée. (Il faut impérativement qu'elle soit ON.

#### • *La télécommande ne répond plus!*

- 1. Les piles sont usées (remplacer-les)
- 2. La télécommande n'est pas dirigée correctement ou vous êtes situé trop loin de votre terminal.

#### *• Vous voyez l'image mais il n'y a pas de son!*

- 1. Votre cordon péritel n'est pas correctement enfoncé ou ce n'est pas un cordon avec 21 broches câblées.
- 2. Le volume du terminal est au minimum.
- 3. La fonction MUET de votre terminal est activée.

#### *• L'image apparaît mais elle est pixelisée! (Formation de carré d'images)*

- 1. Le signal réceptionné par votre parabole est trop faible. Il faudra peut-être la ré-orienter ou ajouter un amplificateur.
- 2. Une mauvaise connexion entre votre câble coaxial et votre fiche F peut être à la source du problème.

#### • *Vous avez inséré votre carte et le message suivant s'affiche «Absence de carte ou carte mal introduite Insérer votre carte»*

- 1. Vérifiez que votre carte est insérée correctement dans l'entrée prévue à cet effet.
- 2. Vérifiez que la puce est bien vers le bas.

#### *• Le message «Recherche du signal» s'affiche!*

- 1. Vérifiez vos connexion entre votre tête de réception et votre terminal.
- 2. Vérifiez la position de votre parabole. Ré-orientez la si nécessaire.
- 3. Vérifiez la puissance du signal dans le menu RECHERCHE AUTOMATIQUE.

### **X. CARACTERISTIQUES TECHNIQUES**

<span id="page-25-0"></span>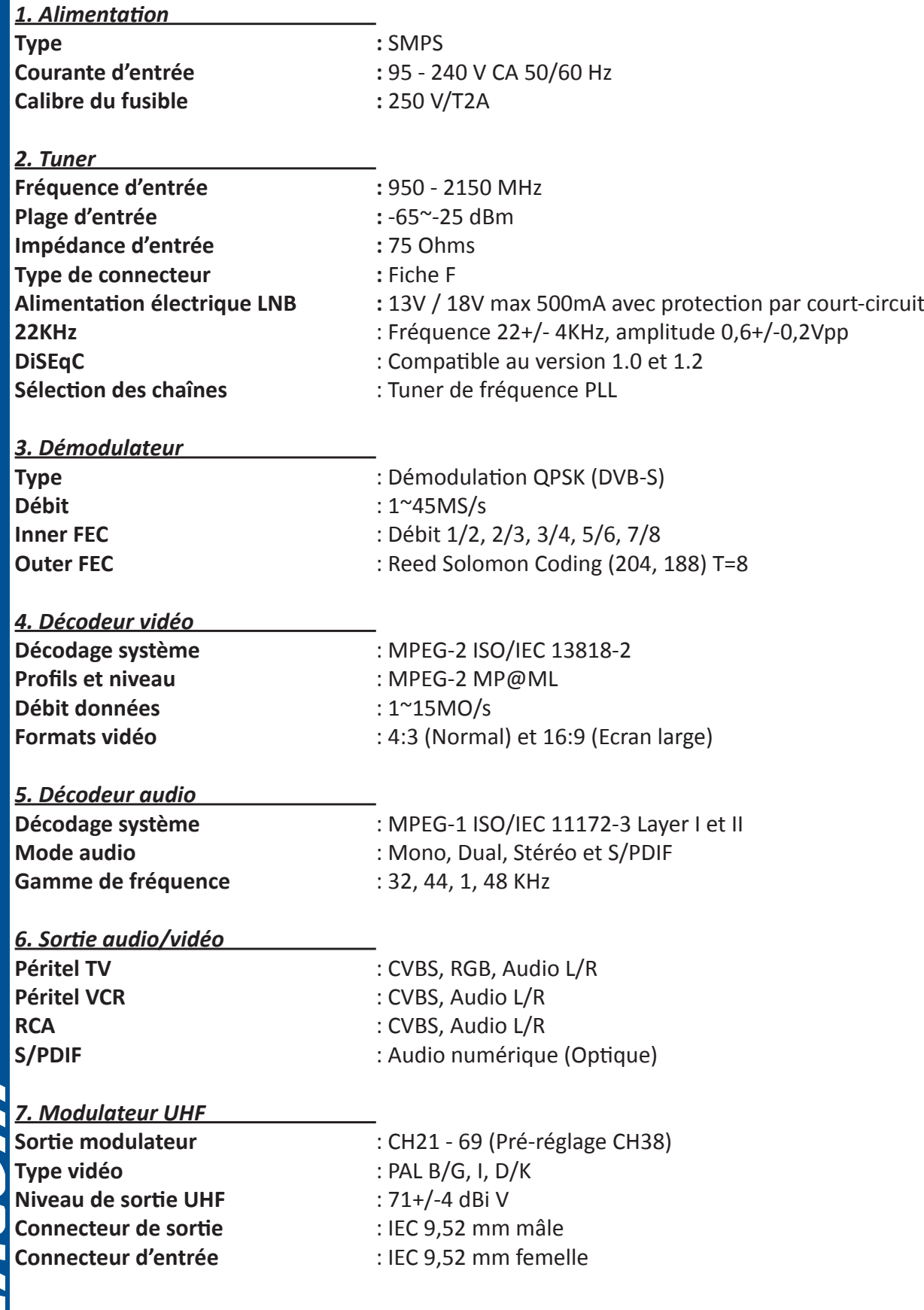

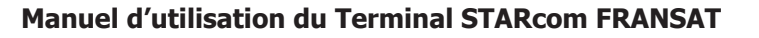

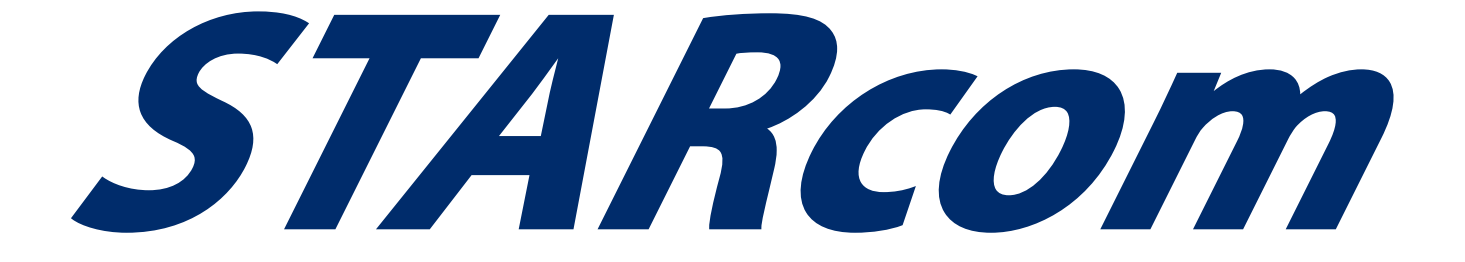

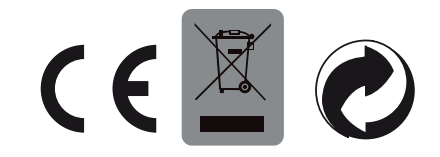